# Creating Your Own Pitt-Hosted Web Page

#### **Multimedia in Language Teaching Workshop Series**

Robert Henderson Language Media Center

Na-Rae Han

1

## Two Steps

- 1. Create a web page and save it as an html file on your home computer
	- **You need: html editing software**

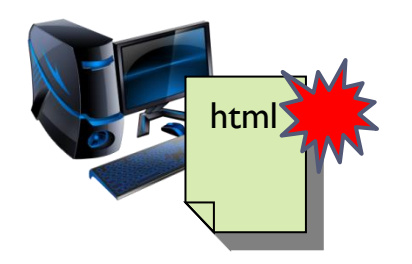

- 2. Upload your html file onto your designated Pitt server location (where it is published to the web!)
	- ▶ You need: secure file transfer (sftp) software

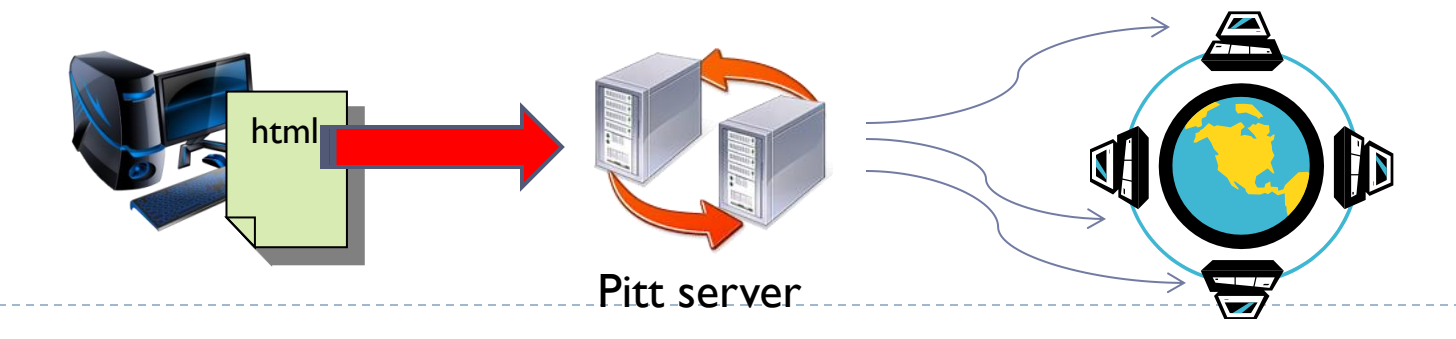

# Creating a Web Page File

- ▶ Web page documents ends in .html or .htm
	- Html files are just like text files, with .html extension name!
- ▶ Html document example
	- ▶ Create a file called index.html
	- Open file in wordpad or notepad, and type in following lines: <html>

<body>

<h2>My home page</h2>

This is my personal home page!

</body>

</html>

 Now double click the file to open in browser. You should see  $\rightarrow$ :

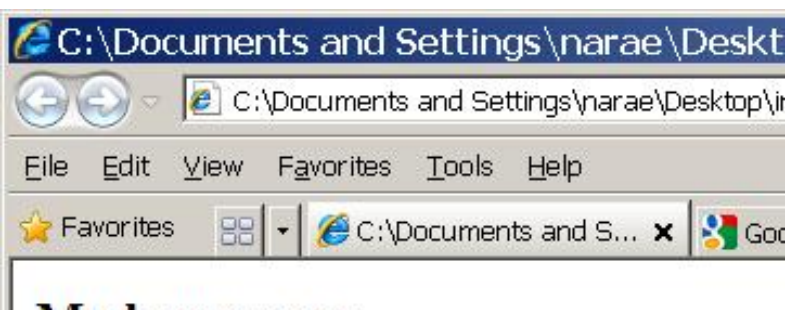

#### My home page

This is my personal home page!

# Editing html Files

- ▶ Learning html tags and hand-coding html files can be cumbersome
	- → We can use WYSIWYG html editing software
- ▶ Popular html editors
	- ▶ Adobe Dreamweaver CS5
		- ▶ \$124 through [Pitt software purchase](http://technology.pitt.edu/software/for-fac-staff-depts.html)
	- ▶ KompoZer (Free download)
		- ▶ We will use this one!
		- <http://www.kompozer.net/download.php>

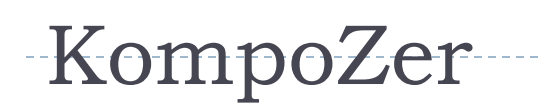

- ▶ Free
- ▶ No installation necessary – download zip file, unzip into a directory, and the program is ready to use!

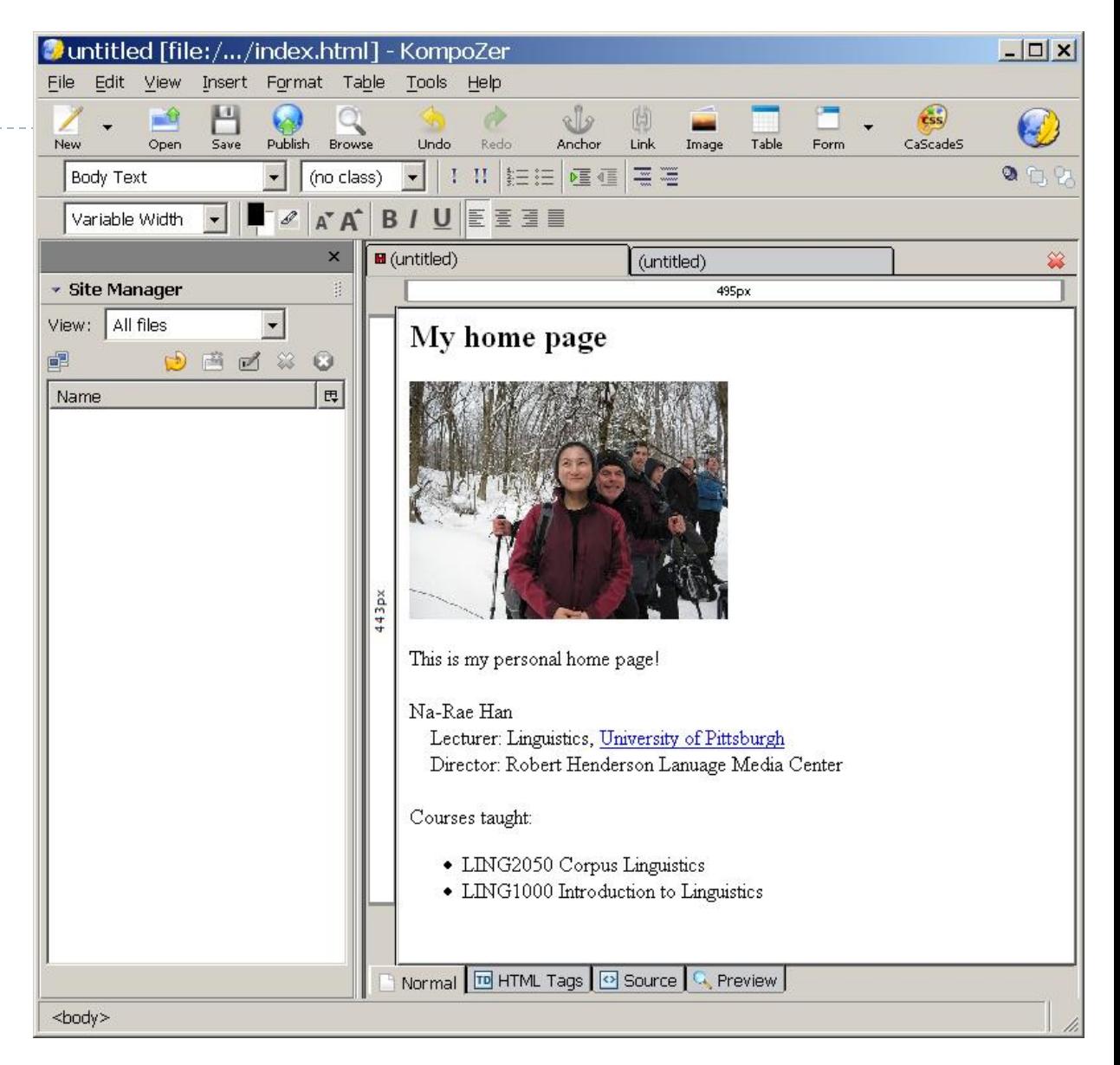

## With KompoZer, You Can:

- Design layout of your page
- ▶ Change font face, color, size
- ▶ Create bullet-point/numbered lists
- ▶ Create tables
- **Insert html links into your text**
- **Insert pictures into your page**

# Go on, try it.

- in some text.
- $\blacktriangleright$  Then save it:
	- $\triangleright$  File  $>$  Save As
	- When prompted for a **page title**, give it anything ("Charlie Brown's home page")
- <ul>\n<li>Open KompoZer, type in some text.</li>\n<li>Then save it:\n <ul>\n<li>File &gt; Save As</li>\n<li>When prompted for a page title, give it anything ("Charlie Brown's home page")</li>\n<li>When prompted for file name, give "index". Your html file therefore will be named "index.html".</li>\n<li>Recommended: save index.html in a <u>new folder</u>, which will hold all your web page files.</li>\n</ul>\n</li>\n</ul> When prompted for **file name**, give "index". Your html file therefore will be named<br>"index.html".
	- \* Recommended: save index.html in a new folder, which will hold all your web page files.

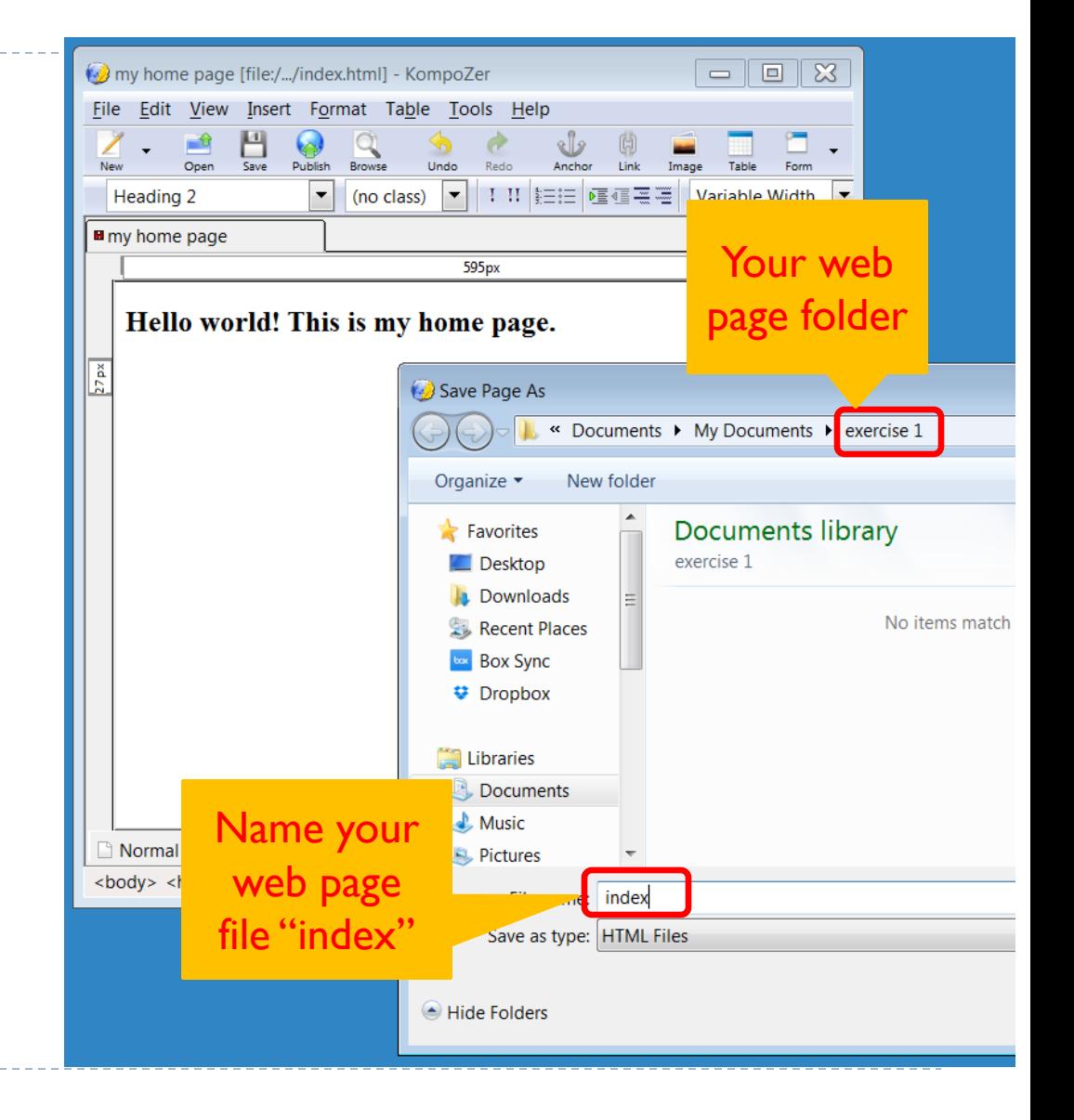

# Embedding Photos

- ▶ Putting photos is easy: simple drag-and-drop.
- ▶ BUT! To simplify file management, you should stick to the following.

\*Before\* you put any image on your HTML page, **move the image file next to index.html first**. \*And then\* drag it onto the page edit window.

Basically, your HTML file and any image file you reference should be **kept in the \*\*same folder\*\*.**

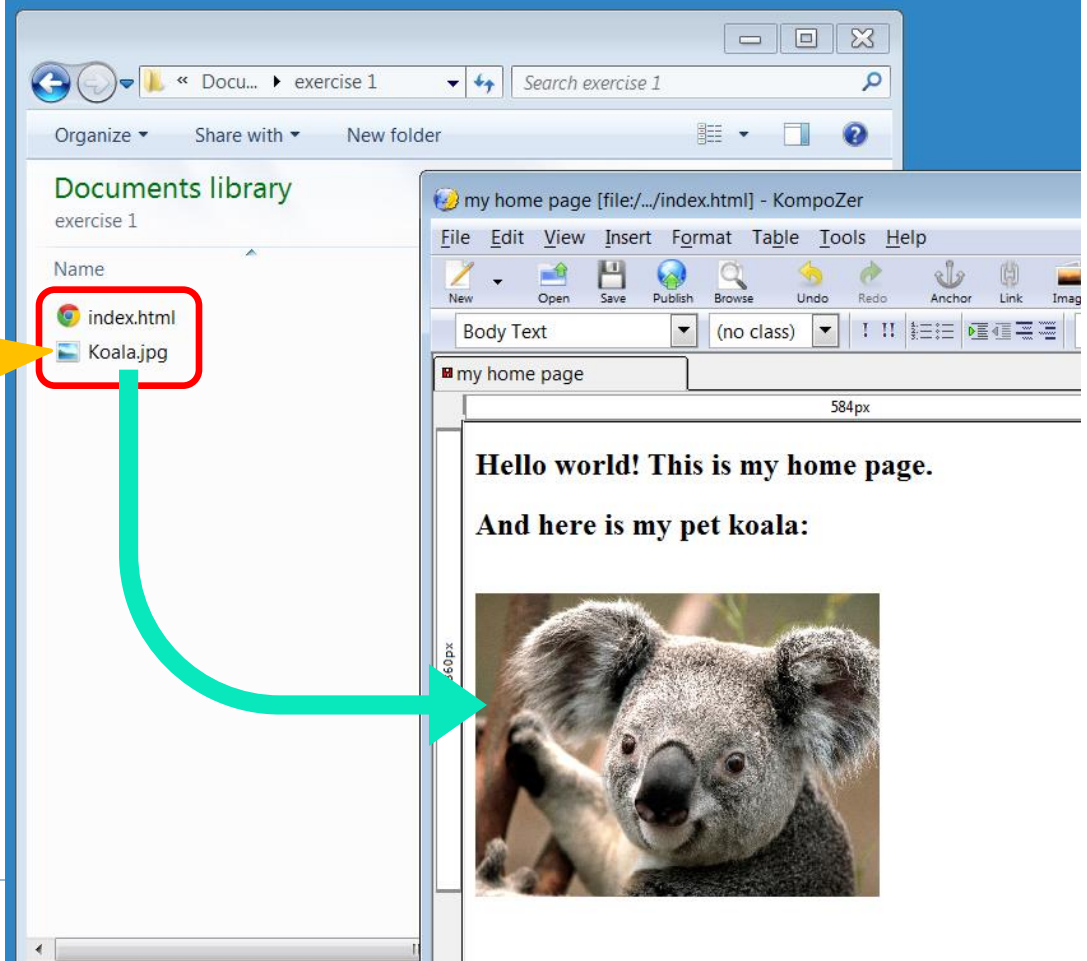

# Viewing Page in Browser

▶ Saved HTML file can be viewed in a browser.

Double-click your HTML file …

… and it opens up in your default web browser. (Chrome in my case.)

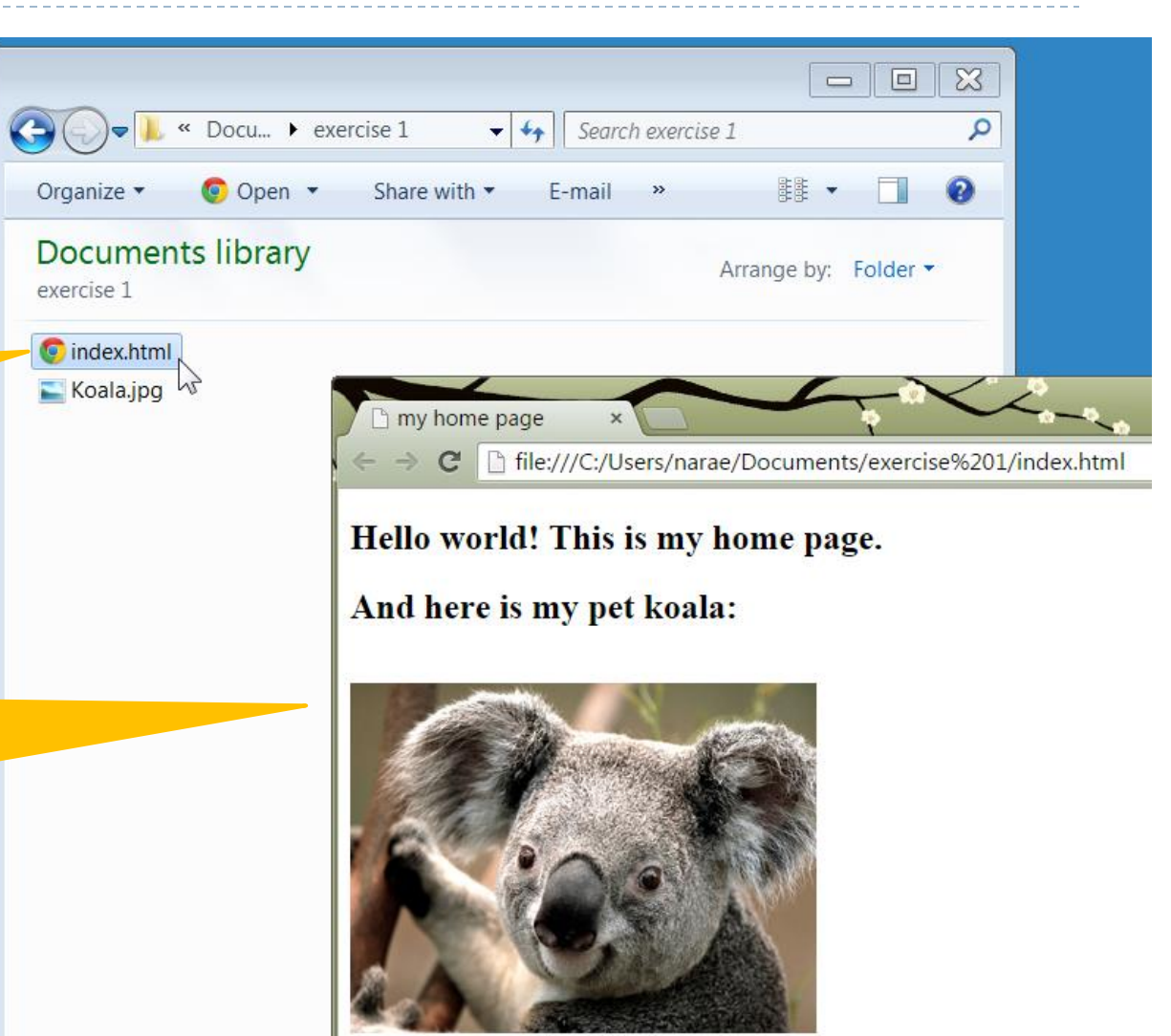

### Accessing Pitt Server

▶ Now you need to upload your files onto Pitt server.

- ▶ Needed: a secure ftp client software.
	- Graphic interface: Filezilla
		- ▶ <http://filezilla-project.org/>
		- [http://portableapps.com/apps/internet/filezilla\\_portable](http://portableapps.com/apps/internet/filezilla_portable)

("Portable" version: no installation necessary.)

**Easier to use: directory view, drag-and-drop, etc.** 

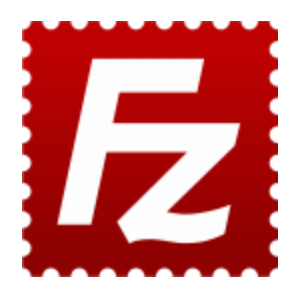

# Configuring Server Connection

#### "Site Manager" Settings:

Host:

unixs.cis.pitt.edu

- Server Type: **SFTP**
- **Logon Type:** Normal
- Supply your Pitt username & password
- ▶ And "Connect"!

11

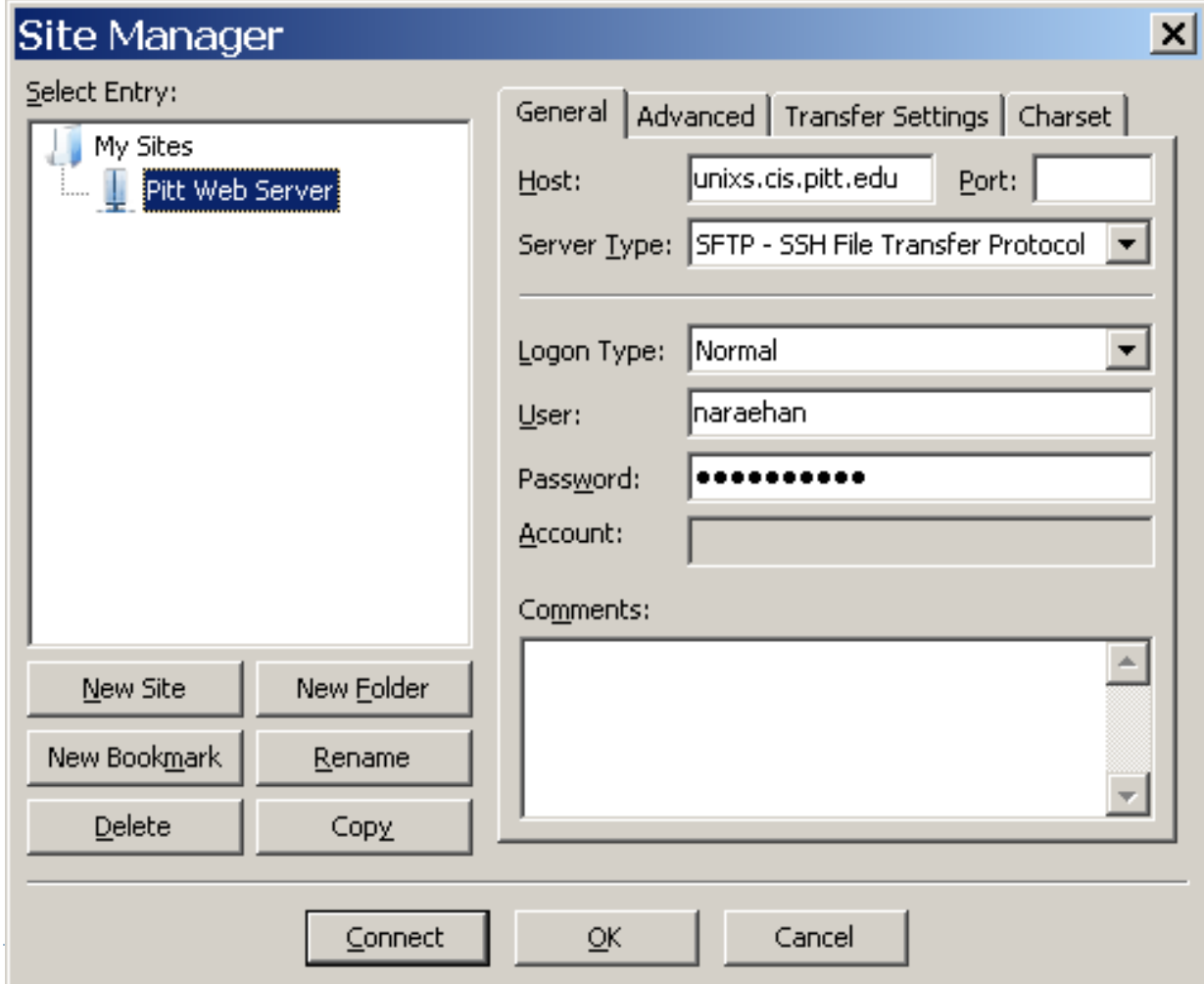

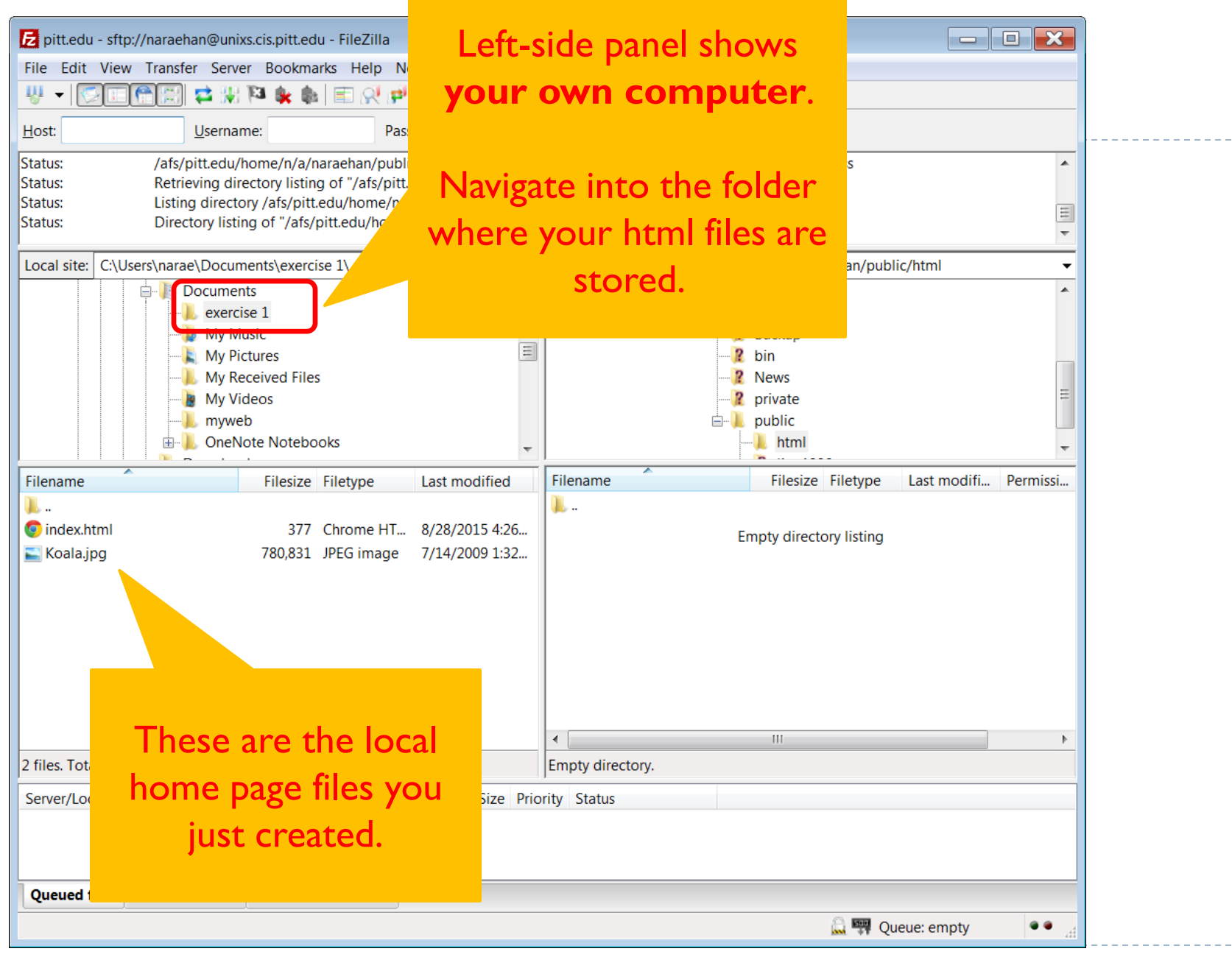

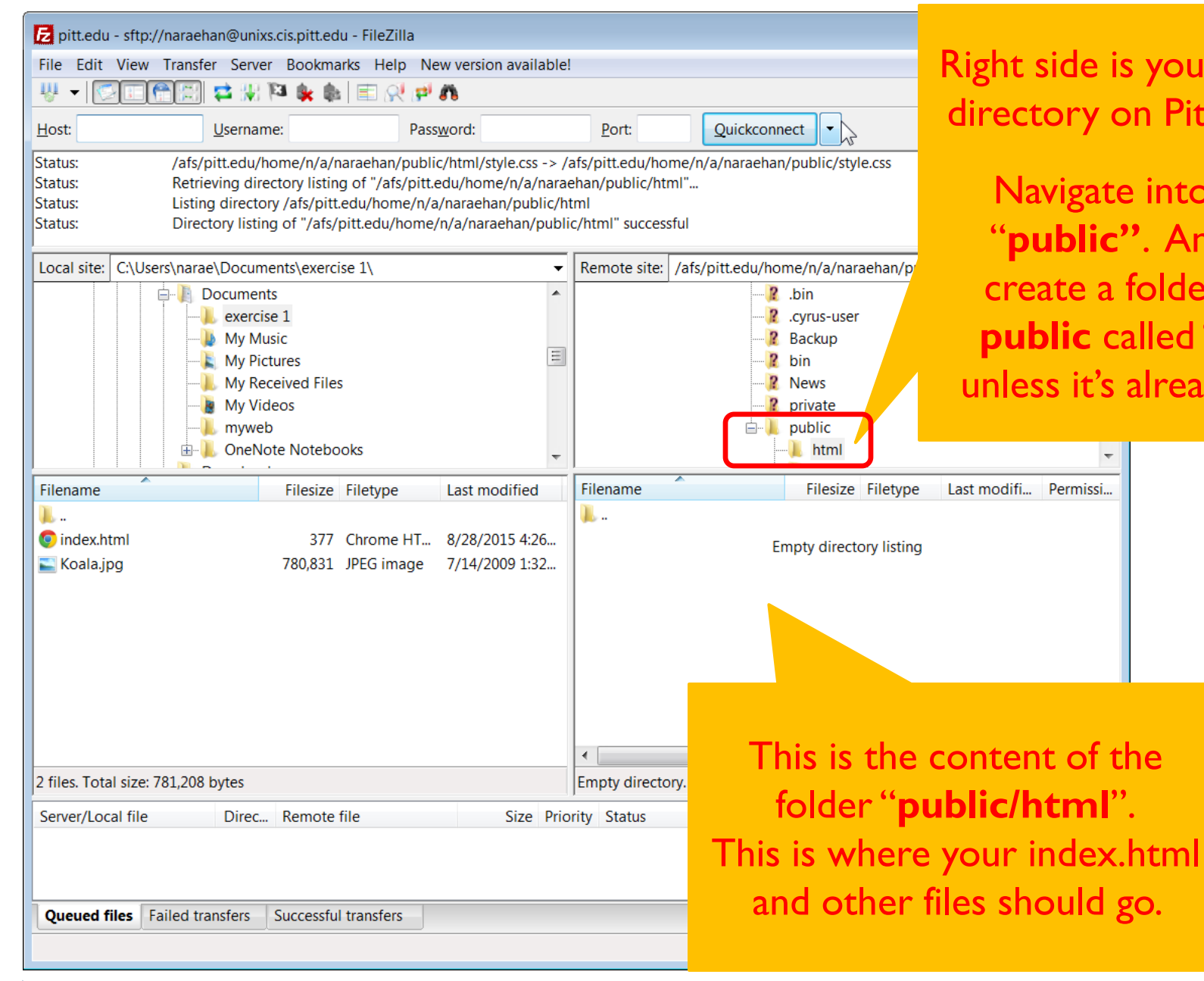

Right side is your personal directory on Pitt's Server.

Navigate into folder "**public"**. And then, create a folder inside **public** called "**html"**  unless it's already there.

Last modifi... Permissi...

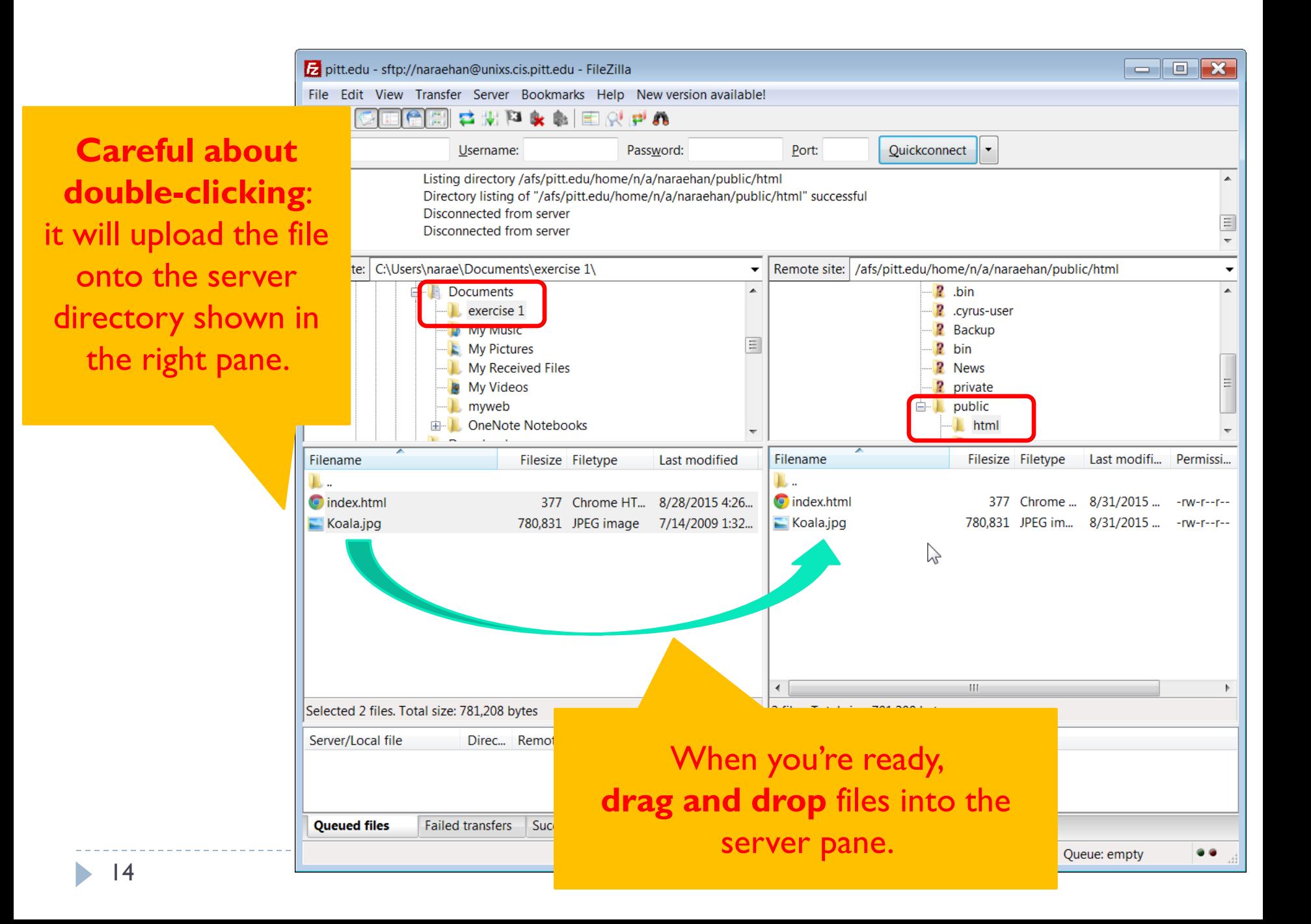

# Your Homepage is Live!

- After copying over your web page files, your homepage is instantly published to the web.
- ▶ Open your home address and verify it's there. This is your address:
	- <http://www.pitt.edu/~username>
	- If you made another folder, say "class", under public/html and then stored your index.html file there, then your address is: <http://www.pitt.edu/~username/class>
	- If you gave your html file a name other than index.html, say research.html, then your address is: http://www.pitt.edu/~username/research.html

# Troubleshooting

- **If** Is your homepage address correct?
	- It should be <http://www.pitt.edu/~abc123>, if [abc123@pitt.edu](mailto:abc123@pitt.edu) is your email address.
- ▶ Did you put your HTML and image files under public/html folder?
	- $\blacktriangleright$  "html" folder does not exist initially. You have to first create it inside the "public" folder.
- ▶ Are your image files and HTML files in the same folder?
	- They should stay in the same folder (unless proper measures are taken first).
- When you put your image file on your web page, was the image file already in the same folder as your .html file?
	- Make sure the two files are in the same folder \*before\* you put the photo on your html page. This ensures that a correct pointer to your image file is entered into your .html file.
- Files not uploading to server?
	- $\triangleright$  See next slide.

## Ran Out of Space?

- ▶ You start out with a very small amount of disk space on Pitt server.
- After uploading a handful of images and documents, your uploading attempts might fail.

"**Disk Quota**" is the term here. You have exceeded your quota.

- ▶ Solution 1: See if your image files are too big. If so, shrink them down to 800x600 pixels or so.
- Solution 2: Submit a **Help Desk request** here:
	- <http://techforms.pitt.edu/helprequest/>
	- Explain your situation, and ask them to increase your quota on Pitt's shared server.

### You Are Done!

- ▶ You should now have a very basic personal web site hosted on Pitt's domain.
- ▶ Further options:
	- **Make your site pretty by applying web site design elements** (CSS)
	- Give your web site a directory structure by organizing photos and related contents into folders (it was touched on in this tutorial but not covered in depth)
	- **Post documents such as your CV. Best format is PDF.**

### Adding Design: Using Pitt's Web Template

- Adding design elements is done by adding **"CSS templates"**
- **Holman's home page uses Pitt's official template:** 
	- <http://www.pitt.edu/~hbt3/>
- ▶ Using Pitt's official web templates:
	- <http://www.communications.pitt.edu/toolbox/web-templates.php>
	- Download one of the template archives
	- ▶ Open up index.html in KompoZer, and edit the file
	- $\triangleright$  Keep the directories next to index. html: they hold style files, image files, etc.

# Adding Design: Free Templates

- ▶ Free ones available online. You can download them and apply to your page.
	- <http://www.freecsstemplates.org/>
	- <http://freehomepagetemplates.com/>
- Download a template and then unzip it.
- Applying CSS template:
	- From KompoZer, select CSS Editor
	- Linked Stylesheet  $\rightarrow$  Choose File
	- Navigate into the unzipped directory, select "style.css" file
	- ▶ Hit "Create Stylesheet"
	- $\triangleright$  Now your homepage looks nicer!  $\rightarrow$
- Don't forget to upload the CSS template file and directory onto Pitt server!

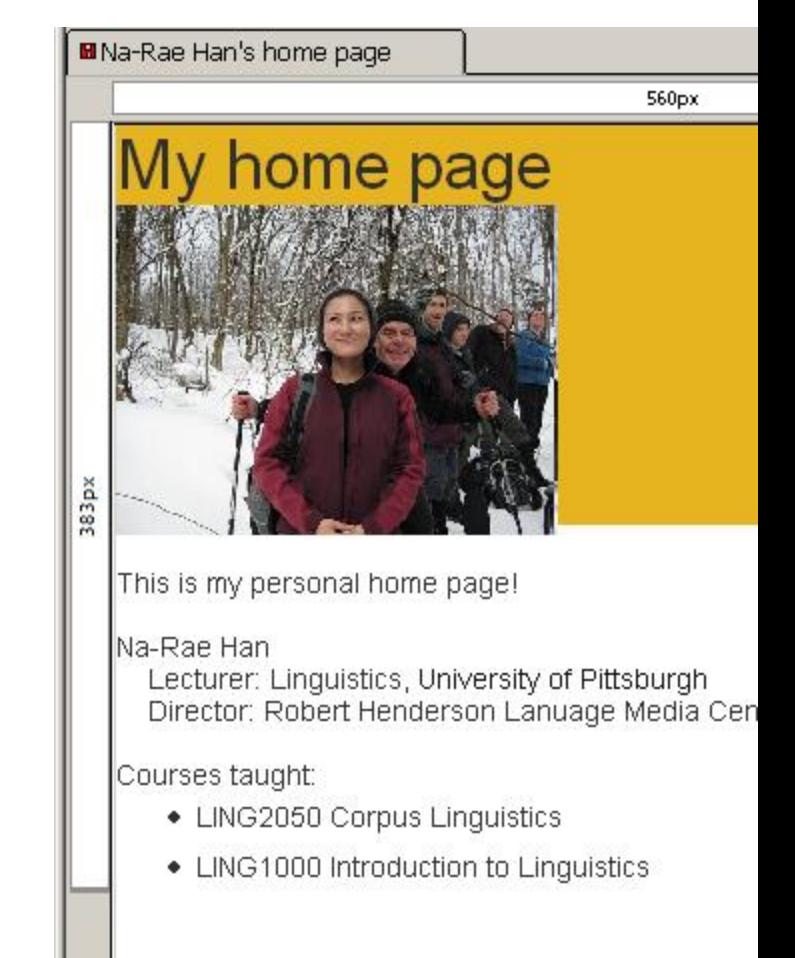

# Pitt Computing Services Help Pages

- General information accessing Pitt servers can be found here:
	- <http://technology.pitt.edu/tags/unix-timesharing>
- **Nindows:** 
	- [http://technology.pitt.edu/support/using-ssh-and-sftp-to-access](http://technology.pitt.edu/support/using-ssh-and-sftp-to-access-the-universitys-unix-timesharing-service-with-windows)[the-universitys-unix-timesharing-service-with-windows](http://technology.pitt.edu/support/using-ssh-and-sftp-to-access-the-universitys-unix-timesharing-service-with-windows)
- Mac:
	- [http://technology.pitt.edu/support/using-ssh-and-sftp-to-access](http://technology.pitt.edu/support/using-ssh-and-sftp-to-access-the-universitys-unix-timesharing-service-with-mac)[the-universitys-unix-timesharing-service-with-mac](http://technology.pitt.edu/support/using-ssh-and-sftp-to-access-the-universitys-unix-timesharing-service-with-mac)